## 1. マイライブラリーにログインします。

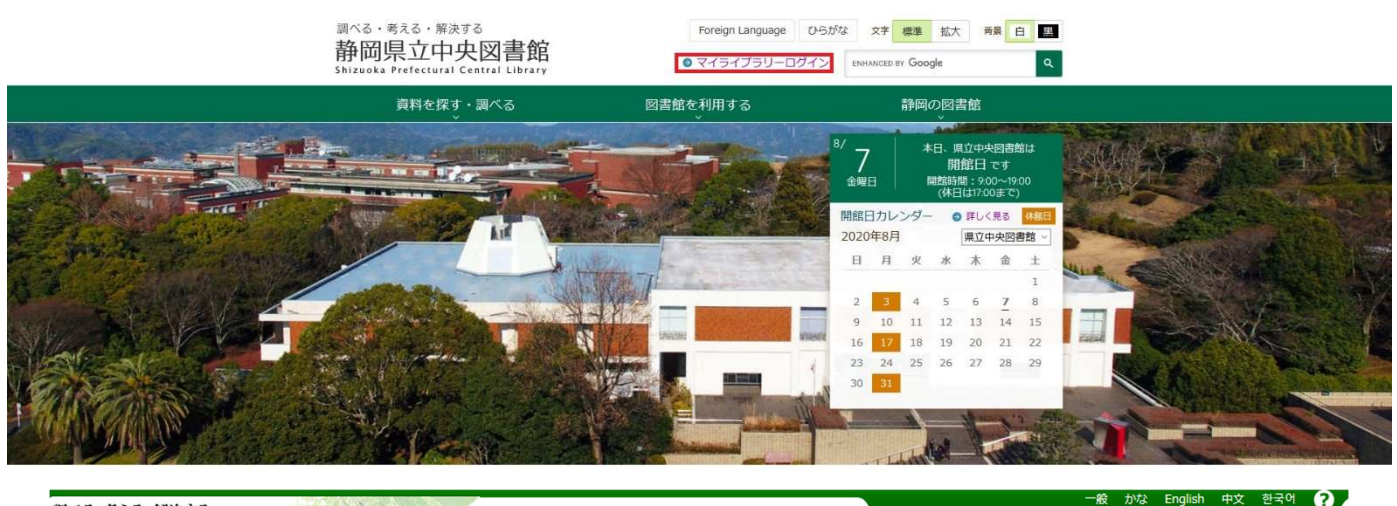

#### 調べる・考える・解決する 静岡県立中央図書館

ログイン認証

#### ログイン認証

ー<br>ログインします。 入力する文字は、すべて半角英数文字にしてください。貸出力ード番号は、力ードに記載された「09」ではじまる数字10桁を「-」なしで入力してください。<br>入力したら「ログイン」を押してください。

パスワードをお忘れの方はこちらから再設定ができます。

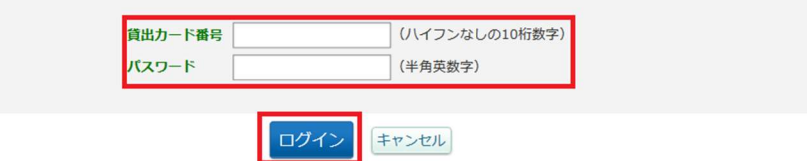

### 2. 右下の「利用情報設定」から「予約連絡方法変更」を選択します。

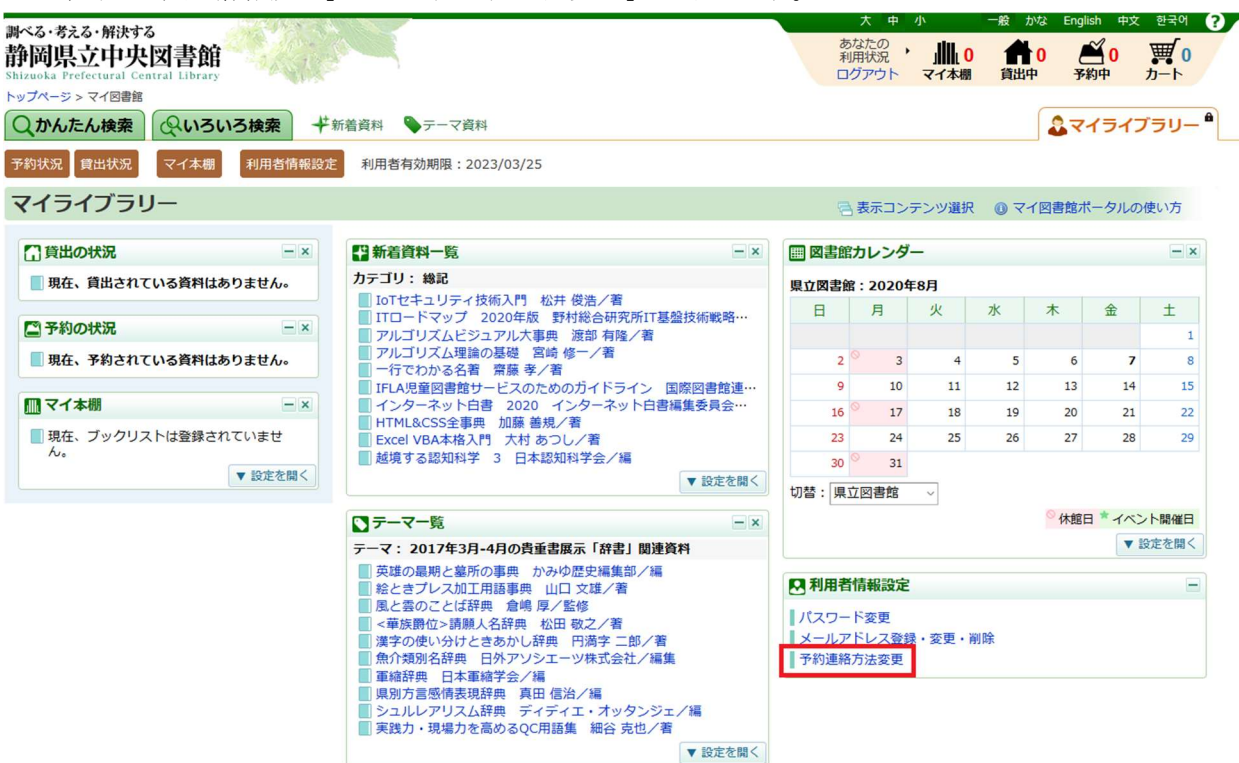

インターネット予約資料の「受取希望館」及び「連絡方法」の設定方法

# 3. 希望する「受取希望館」及び「連絡方法:E-MAIL」を選択し、変更ボタンを押します。

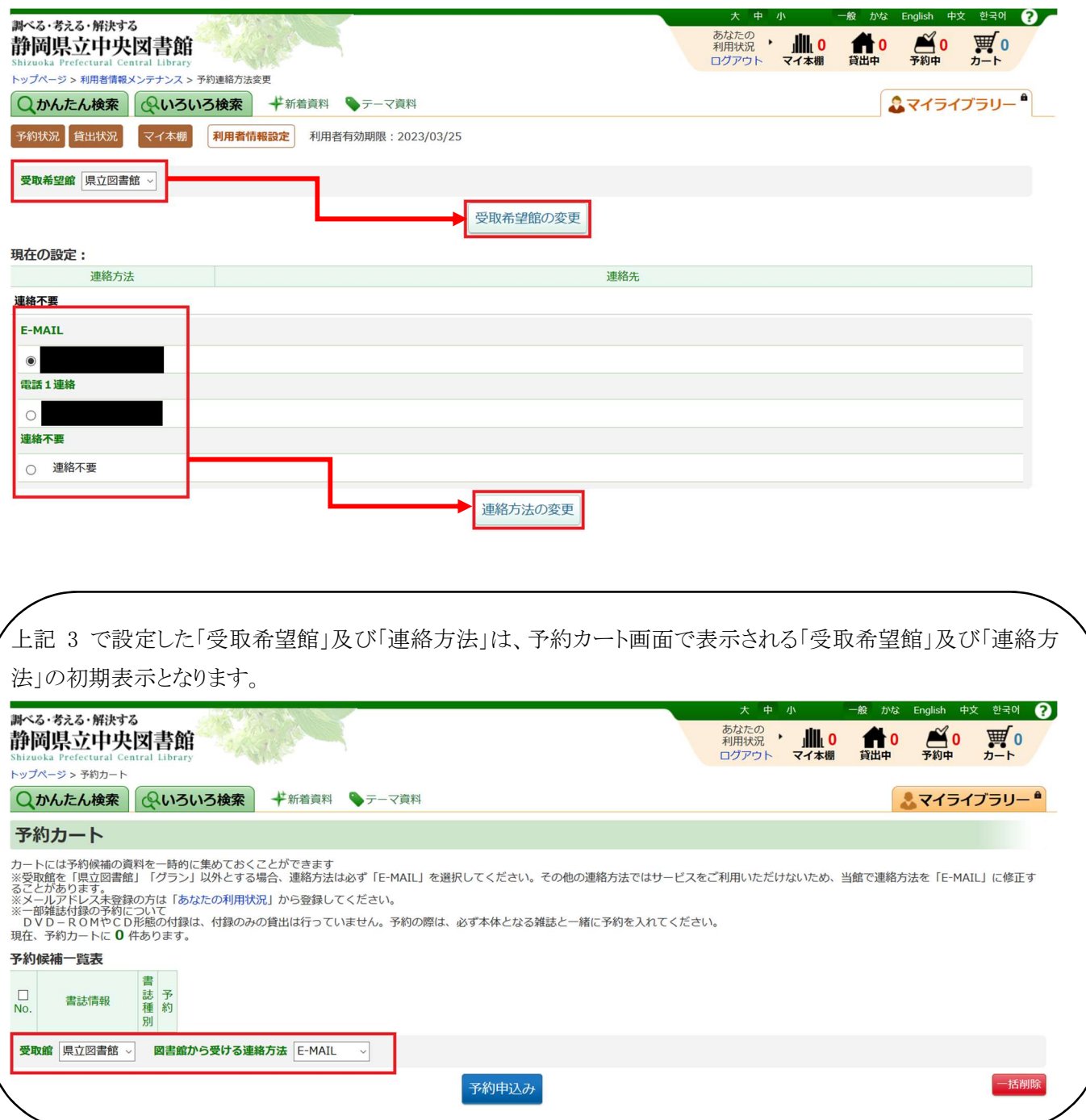